# Skype for Businessを使用したCMS用ミーティン グチャットでの設定方法

### 内容

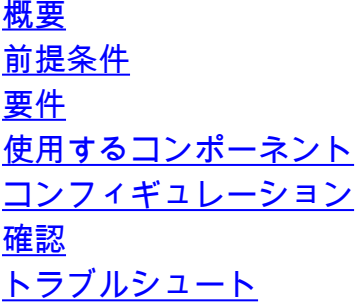

### 概要

このドキュメントでは、Skype for BusinessとのMeeting Chat for Cisco Meeting Server(CMS)の 相互運用性の設定に必要な手順について説明します。

## 前提条件

#### 要件

次の項目に関する知識があることが推奨されます。

- CMSの一般設定
- CMSアプリケーションプログラミングインターフェイス(API)

#### 使用するコンポーネント

このドキュメントの情報は、CMSバージョン3.2に基づくものです。

このドキュメントの情報は、特定のラボ環境にあるデバイスに基づいて作成されました。このド キュメントで使用するすべてのデバイスは、初期(デフォルト)設定の状態から起動しています 。本稼働中のネットワークでは、各コマンドによって起こる可能性がある影響を十分確認してく ださい。

## コンフィギュレーション

ステップ1:APIを介して新しいCallProfileを作成します。

1. Webadmin経由でCMSにアクセスし、Configuration/API/v1/CallProfileに移動します。

2. 新しいCallProfileを作成し、次のパラメータを図のように変更します。

#### chatAllowed:true

注:chatAllowedパラメータには、次のオプションを設定できます。true、false、unsetを指 定します。

« return to object list

## /api/v1/callProfiles/27340a55-78cc-4179-a47d-b346cf7f7340

Related objects: /api/v1/callProfiles

Table view XML view

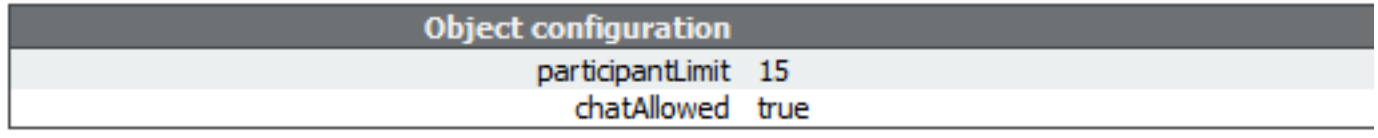

#### /api/v1/callProfiles/27340a55-78cc-4179-a47d-b346cf7f7340

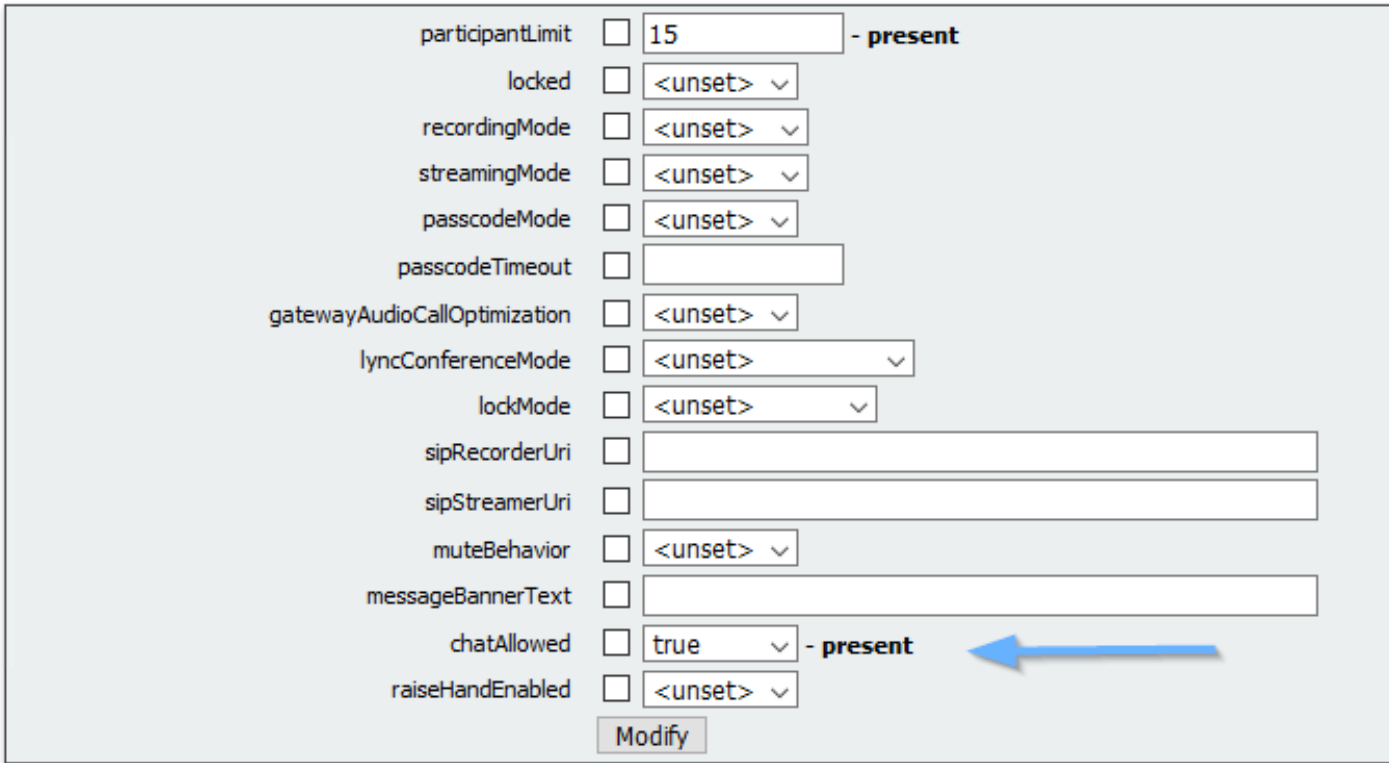

ステップ2:スペースにCallProfileを割り当てます。

1. Webadminを開き、Configuration/api/v1/coSpacesに移動します。

2. ステップ1で作成したCallProfileの割り当てに必要なスペースを選択します。 CallProfile:27340a55-78cc-4179-a47d-b346cf7f7340

#### /api/v1/coSpaces/7acfa0e8-1613-47bc-a274-4e2c7024dbbf

#### Related objects: /api/v1/coSpaces

/api/v1/coSpaces/7acfa0e8-1613-47bc-a274-4e2c7024dbbf/accessMethods /apj/v1/coSpaces/7acfa0e8-1613-47bc-a274-4e2c7024dbbf/coSpaceUsers /api/v1/coSpaces/7acfa0e8-1613-47bc-a274-4e2c7024dbbf/diagnostics /api/v1/coSpaces/7acfa0e8-1613-47bc-a274-4e2c7024dbbf/meetingEntryDetail /api/v1/coSpaces/7acfa0e8-1613-47bc-a274-4e2c7024dbbf/metadata

Table view XML view

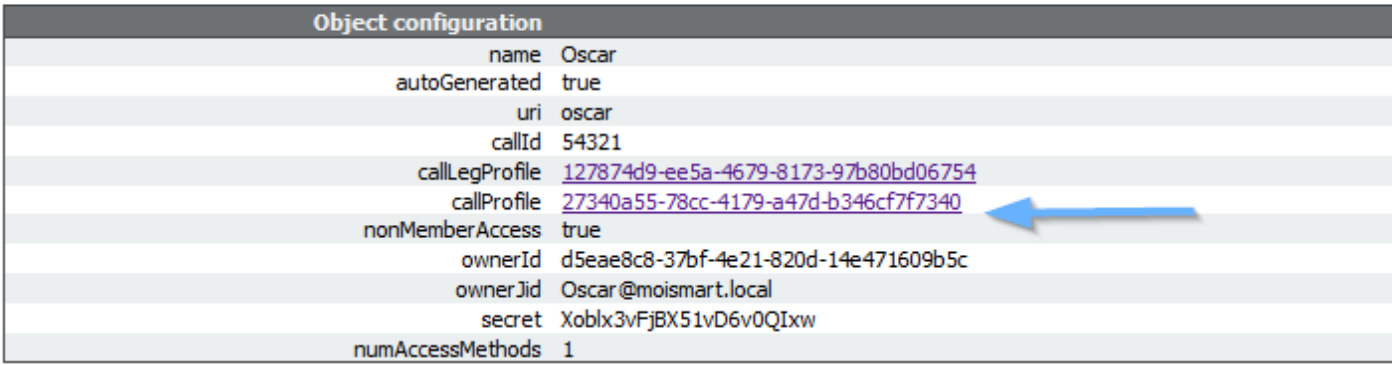

#### /api/v1/coSpaces/7acfa0e8-1613-47bc-a274-4e2c7024dbbf

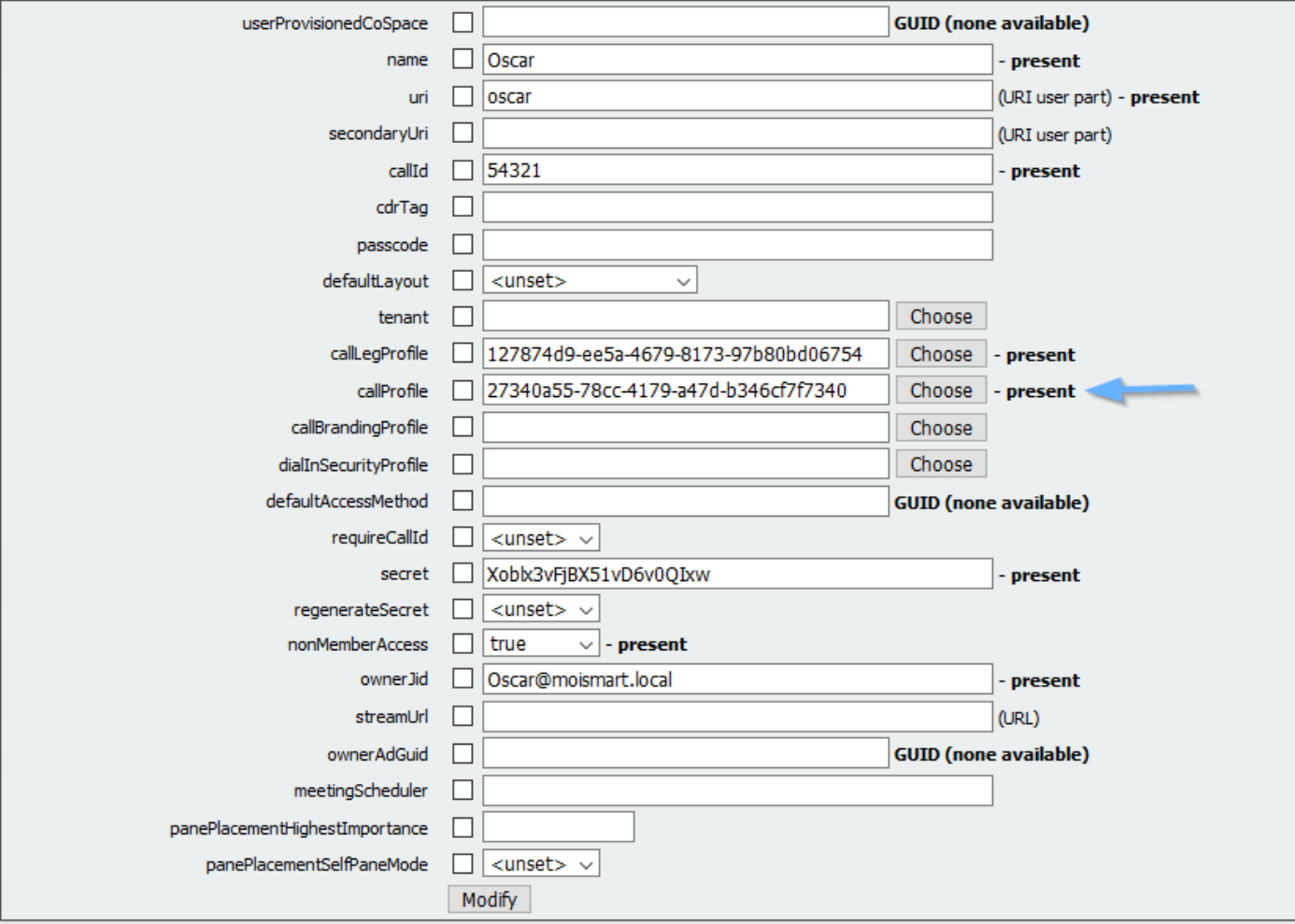

注:パラメータchatAllowedがunsetに設定されている場合、chatは表示されないか、グレー 表示される必要があります。

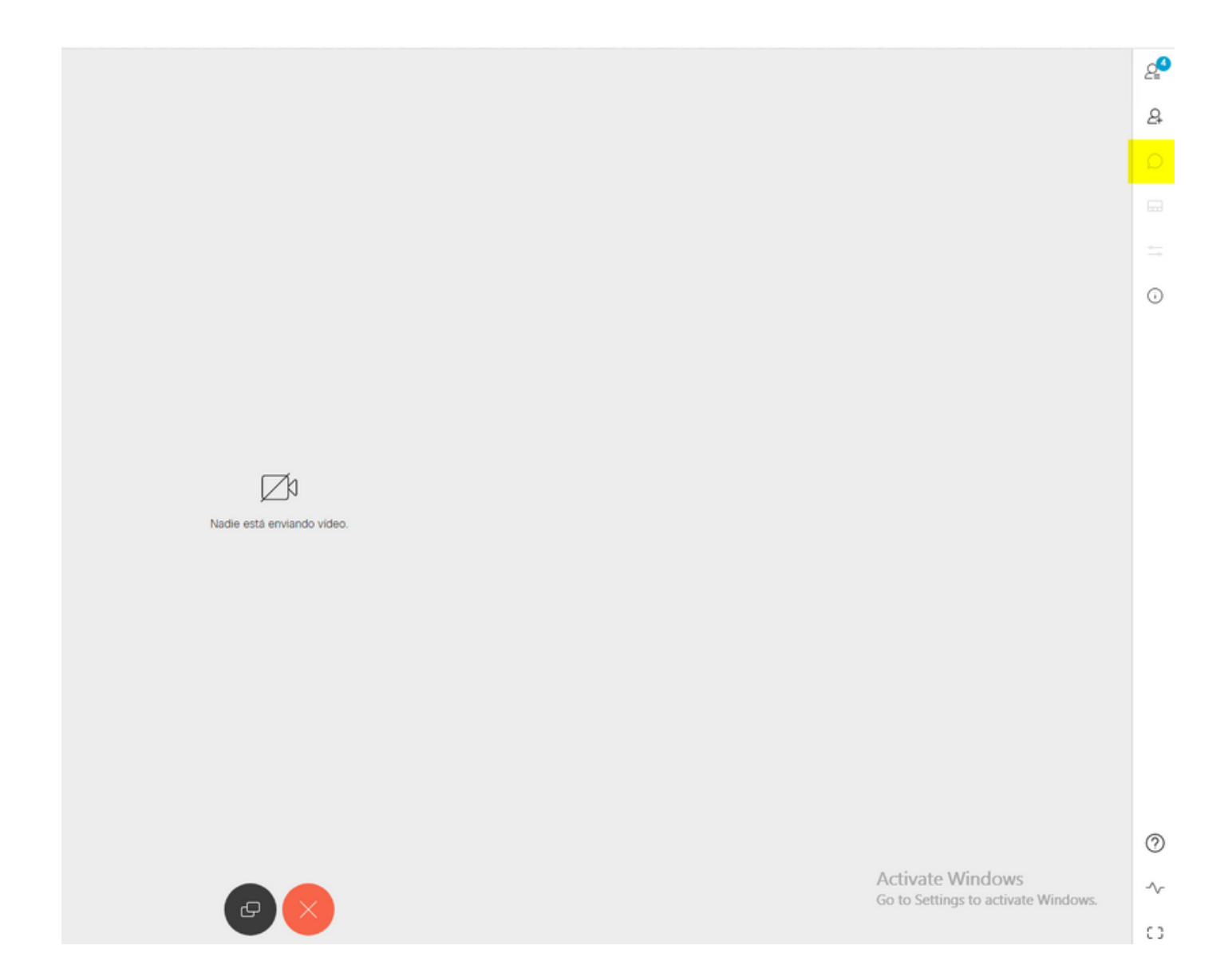

## 確認

設定が正常に適用されているかどうかを確認します。

1. CallProfileが割り当てられているスペースへのコールを開始し、会議中のユーザにメッセー ジを送信します。

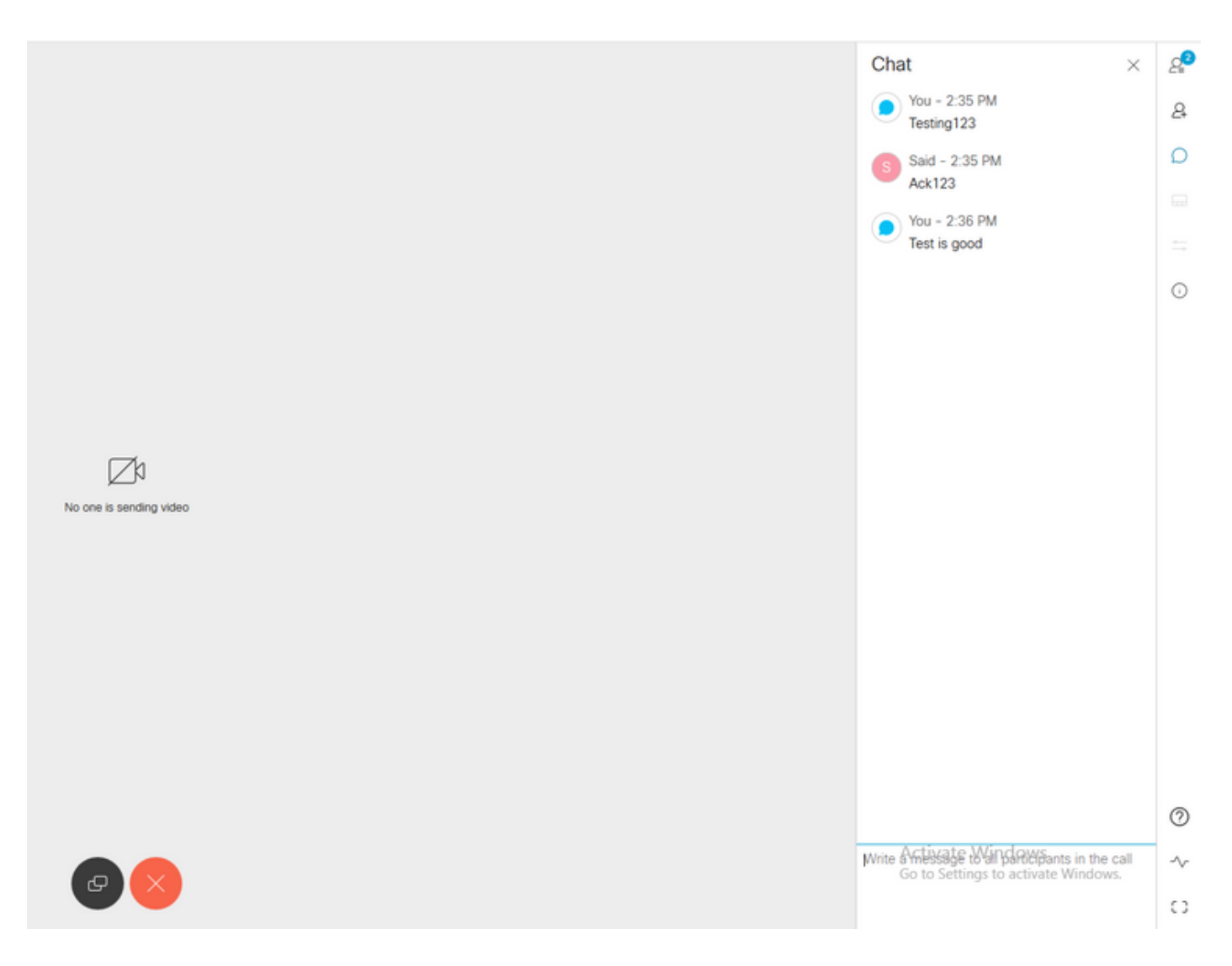

すべての設定が正しい場合は、図に示すように、メッセージをSkype for Business側に表示 2.する必要があります。

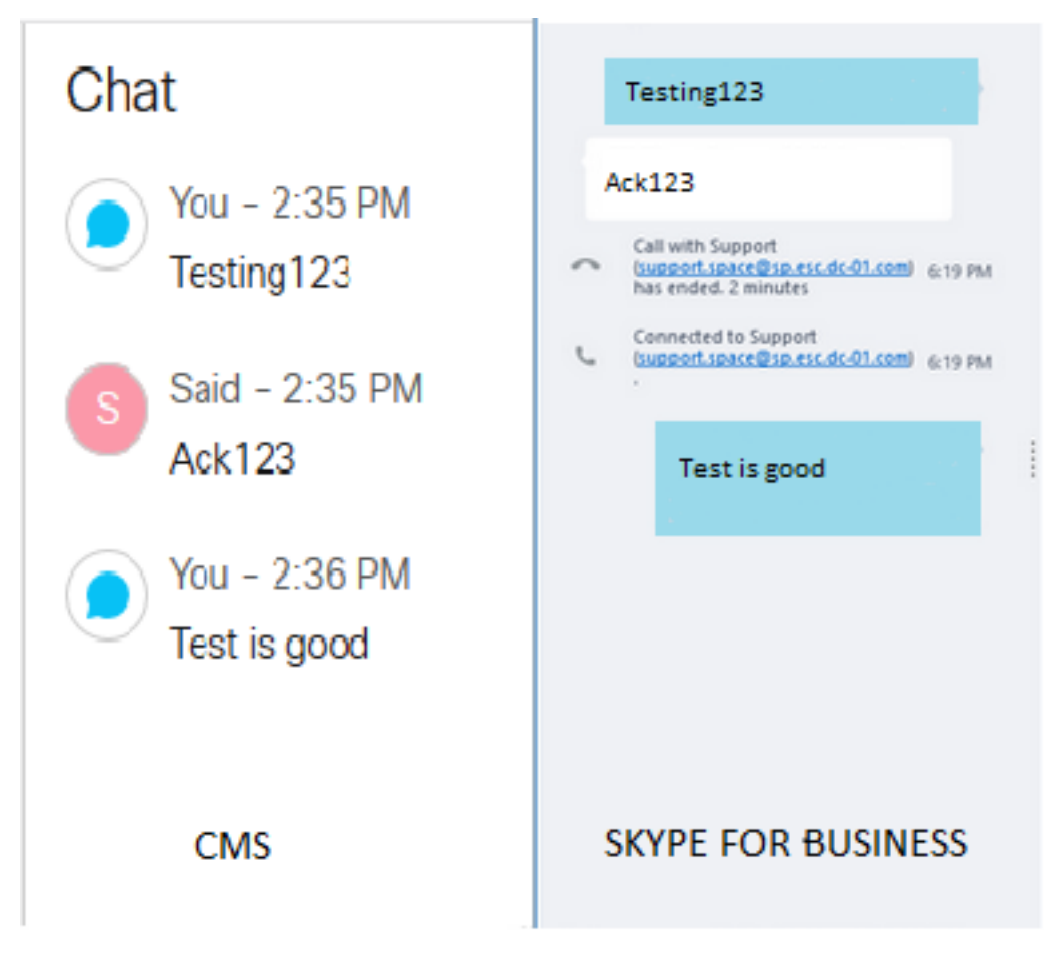

## トラブルシュート

現在、この設定に関する特定のトラブルシューティング情報はありません。